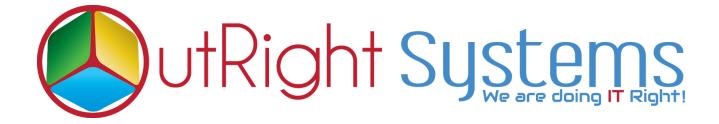

## SuiteCRM DocuSign Connector

## **Installation Guide**

## **Pre-requisites**

Please follow the below steps before installing the <u>DocuSign connector</u>.

- **1.** Log in as an Administrator.
- **2.** Verify the CRM version should be compatible with DocuSign connector.
- **3.** Then install the DocuSign connector.

## **Installation Guide**

1. Go to the Administration page.

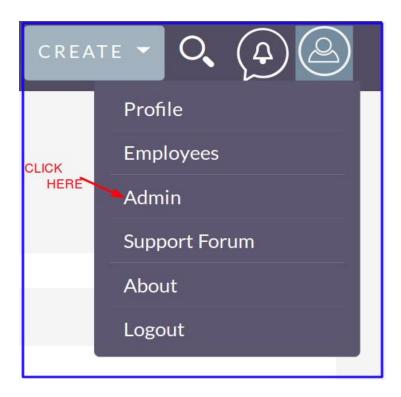

2. Click on "Module Loader" to install the package.

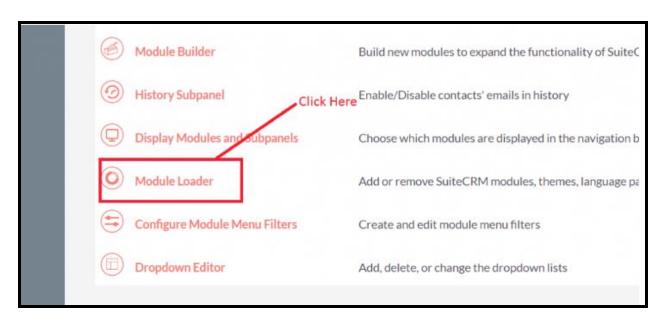

3. Click on "Choose File" button and select the Docusign Connector.zip

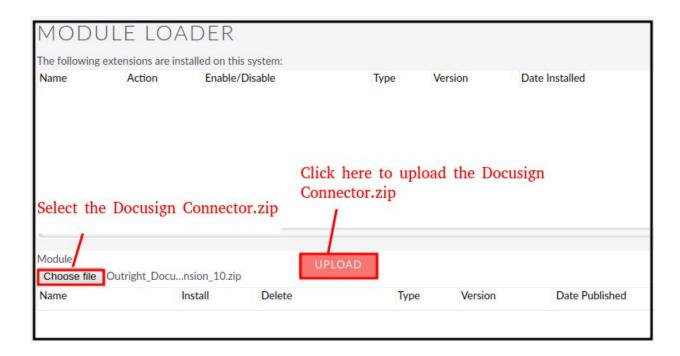

**4.** Click on "**Upload**" to upload the file in CRM and then click on the Install button.

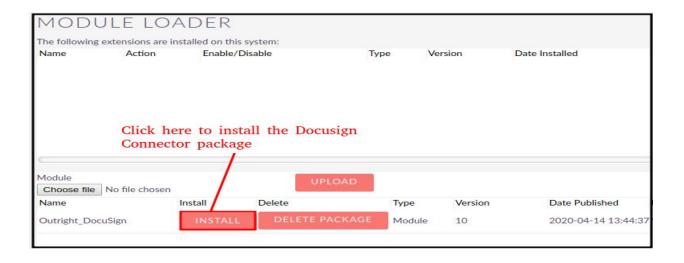

**5.** Again go to the Administration page and click on repair.

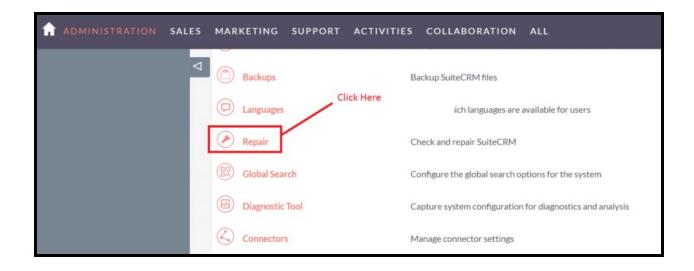

6. Click on "Quick Repair and Rebuild" and click on execute button.

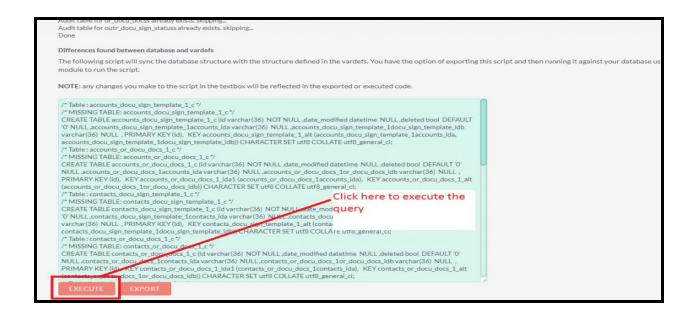

NOTE: After installing each plugin, It is mandatory to repair and execute.